## Registration Override

1) After logging into the My.hofstra.edu portal, click on the Hamburger icon

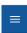

and select

2) Click Student Advisement information and select Registration Overrides

Faculty Services

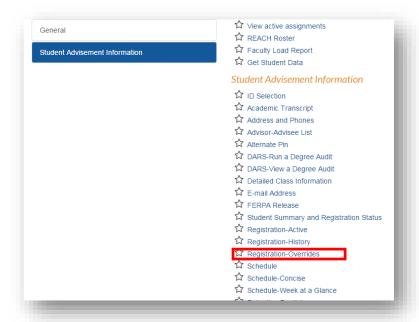

3) Select a term and click Submit.

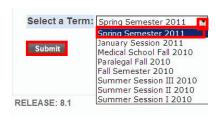

- 4) Choose the student by entering their ID or Name and Click SUBMIT.
- 5) When the student's name appear click Submit to verify the information and open the Permits/Overrides page

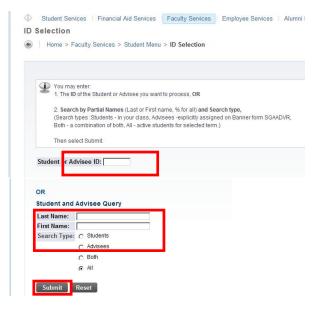

When performing an override, you must check conditions that would prevent a student from registering in the class. For example, if you are overriding CAPACITY, check that the student

has met any PRE-REQUISITE registration restrictions.

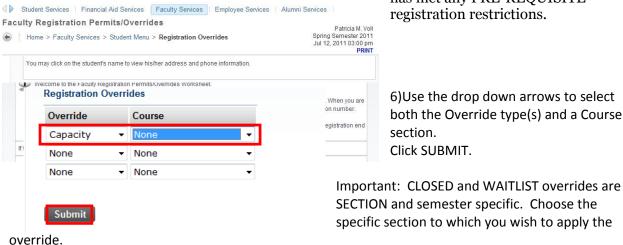

PRE-REQUISITE, DEGREE, COLLEGE, CLASS and MAJOR overrides are COURSE and semester specific. Choose any section of a Course to apply a registration type for any section of that course.

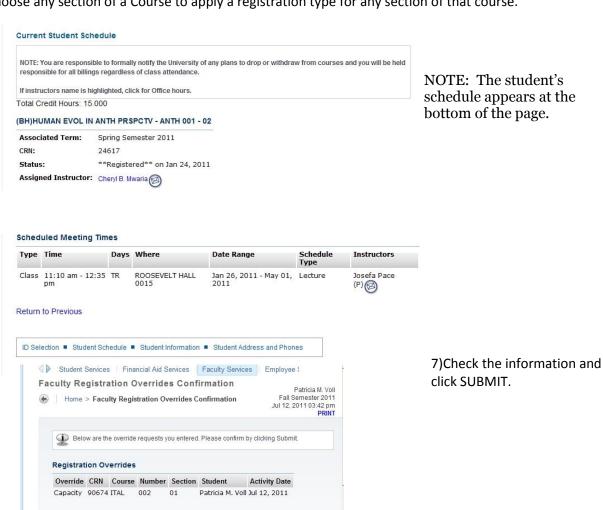

## An Override Confirmation message will be displayed.

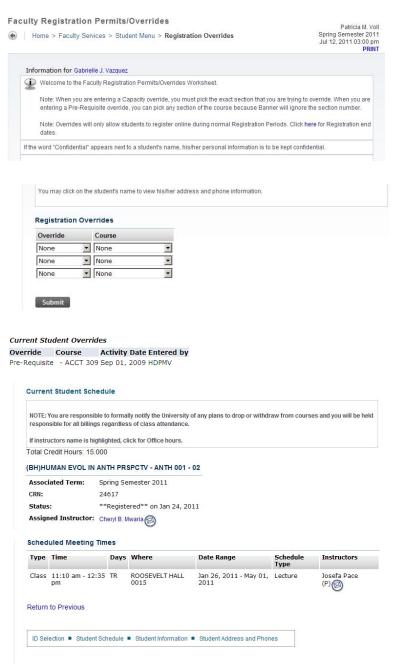

As this process is student specific, you will see **all** currently active overrides processed for this student.

A WARNING MESSAGE WILL APPEAR TO INDICATE THAT YOU HAVE OF HAVE NOT ENTERED ALL PERMIT TYPES NECESSARY FOR THE STUDENT TO REGISTER FOR THIS CLASS.

## BE SURE TO CHECK ALL CONDITIONS BEFORE ENDING THE OVERRIDE PROCESS.

8) To choose another option, follow the breadcrumbs at the top 

Home > Faculty Services > Faculty Detail Schedule or choose an option at the bottom

Term Selection • CRN Selection • Full Class Roster • Final Grades • Brief Class Roster

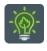

To return to the faculty menu, click the Hamburger Icon and \_\_\_\_\_ click

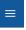

**Faculty Services**